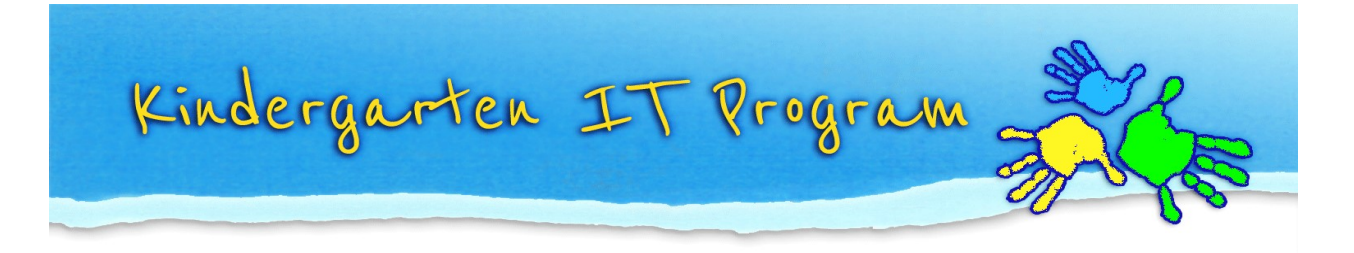

## Tip – How do I reopen/recall a statement?

Please note: You can reopen a statement for editing if it has not yet been submitted to the child's future school.

## To re-open a statement:

1. Under 'Select' Column, press the Reopen button which looks like the image below.

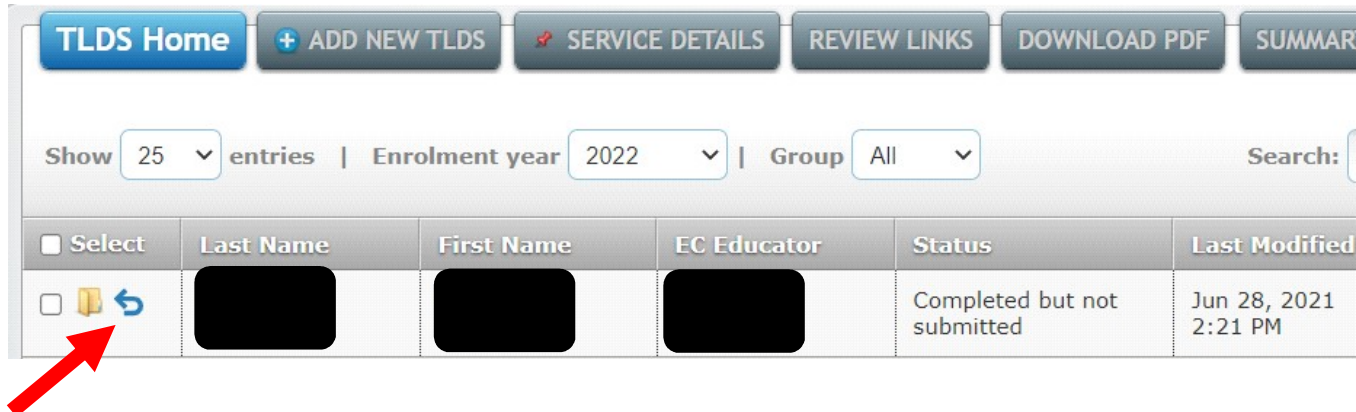

2. Click Yes.

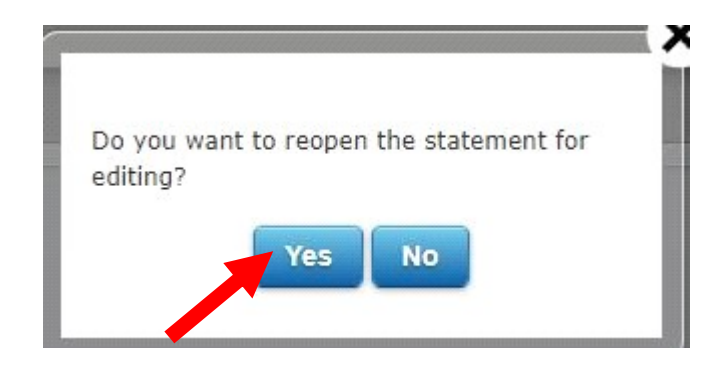

3. Click the **Edit** button to edit the statement again.

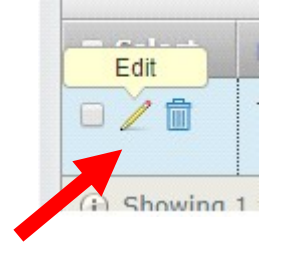

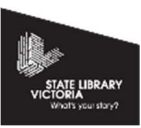

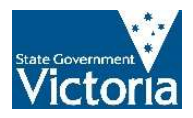

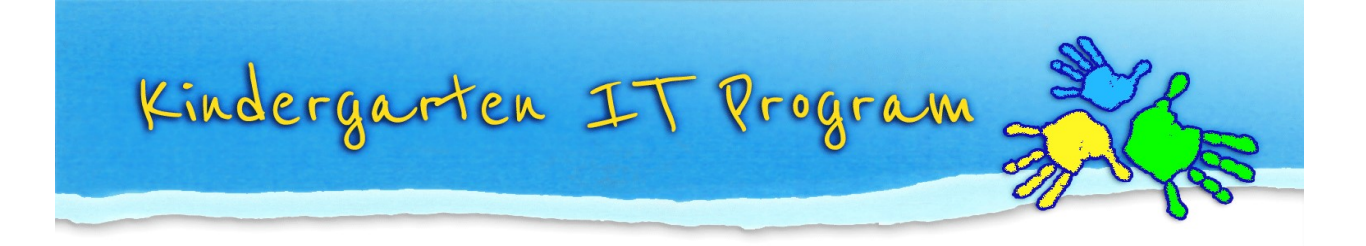

If you have submitted a statement to a school, but realise you need to make further edits, or have sent it to the wrong school, you can recall the statement.

## To recall a statement:

1. Under 'Select' Column, press the Recall button which looks like the image below.

| <b>TLDS Home</b>     | <b>E ADD NEW TLDS</b>     |                                  | <b><i>SERVICE DETAILS</i></b> | <b>REVIEW LINKS</b><br><b>DOWNLOAD PDF</b> |          |
|----------------------|---------------------------|----------------------------------|-------------------------------|--------------------------------------------|----------|
| Show<br>25           | $\boldsymbol{\mathrm{v}}$ | entries   Enrolment year<br>2020 | Group<br>۷                    | All<br>▼                                   |          |
| Select               | <b>Last Name</b>          | <b>First Name</b>                | <b>EC Educator</b>            | <b>Status</b>                              | La       |
| 0/                   |                           |                                  |                               | Recalled                                   | 12       |
| $0$ / $\frac{1}{10}$ |                           |                                  |                               | Recalled                                   | 15       |
| $O$ / $\hat{E}$      |                           |                                  |                               | Recalled                                   | 12       |
| 一<br>Recall          |                           |                                  |                               | Recalled                                   | 12       |
| ь<br>$\overline{a}$  |                           |                                  |                               | Completed and<br>submitted                 | 12       |
|                      |                           |                                  |                               | Completed and<br>submitted                 | 12       |
| 0/                   |                           |                                  |                               | <b>Draft</b>                               | 15<br>AM |

 $(i)$  Showing 1 to 7 of 7 entries

2. Enter the reason you are recalling the statement in the box and click Recall. Please note: The school will be able to see the recall reason entered.

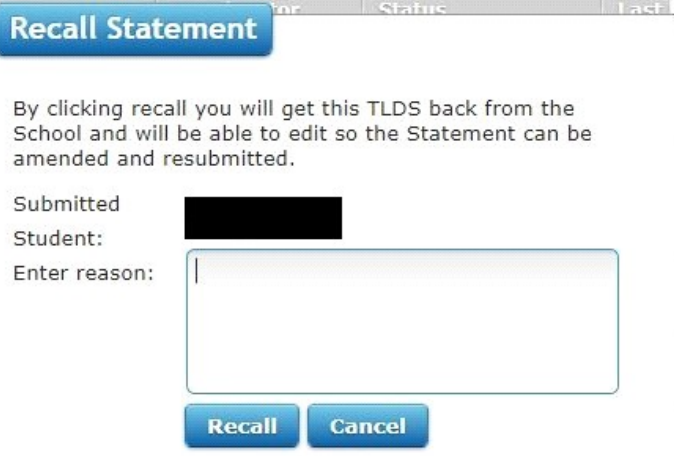

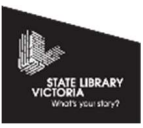

Phone: (03) 8664 7001 Free Call: 1800 629 835 Fax: (03) 9639 2175 www.kindergarten.vic.gov.au info@kindergarten.vic.gov.au State Library of Victoria, 328 Swanston St, Melbourne, VIC 3000 Australia The Kindergarten IT Program is supported by the Victorian Government.

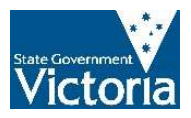